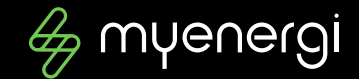

# **Handleiding laadsessies downloaden**

Voor het inbrengen van je gemaakte onkosten bij je werkgever

*Zimmerman Cédric 0474/791424 cedric.zimmerman@myenergi.com*

*©myenergi BV 05-08-2022*

# **Stap voor stap de weg naar een electrifying overzicht**

#### **Inhoudsopgave**

- onderwerp **01**
- inhoudsopgave **02**
- myenergi-account **03**
- Download-stappen **04**
- Laadsessies **05**
- Upload-stappen **06**
- Resultaat **07**

## **myaccount.myenergi.com**

**Register now** 

 $\bigoplus$ 

Don't have an account? Register to access your myenergi dashboard and much more

### Welcome

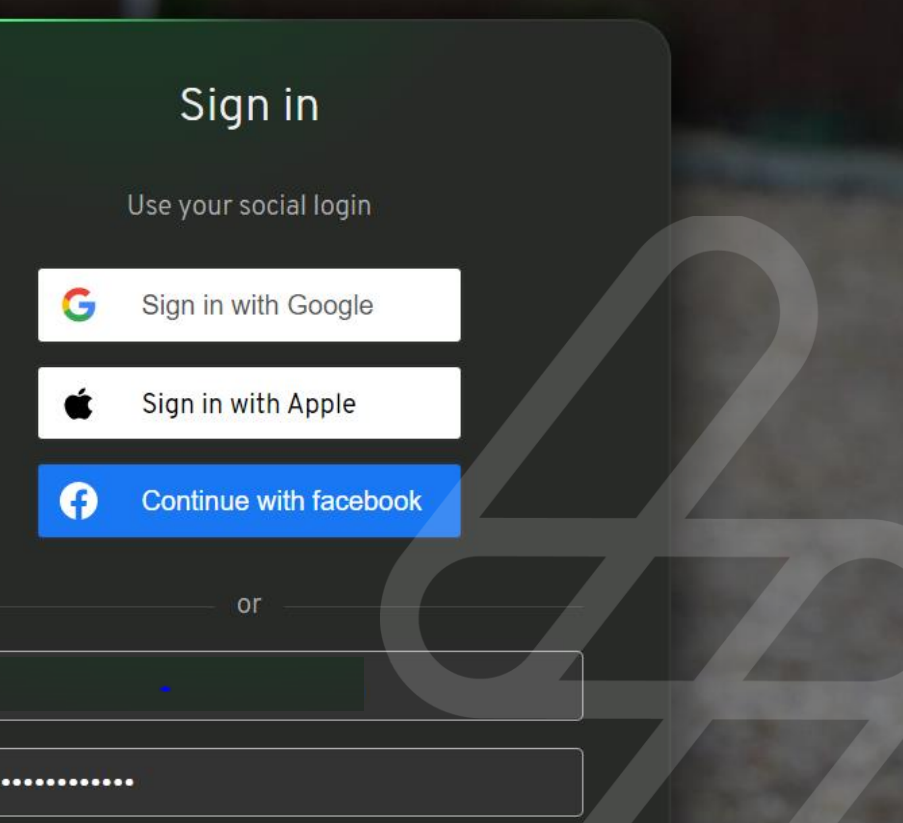

 $...$ 

 $\frac{2}{7}$ 

# **Volg dan even chronologische de volgende stappen**

#### **Chronologie**

- $\triangleright$  Log je in met het juiste account
- ➢ Navigeer naar "Energy Usage" in het menu links boven
- ➢ Click op "Charging Sessions" in de drop-down menu die verschijnt
- ➢ Selecteer rechts de periode waarvan je de laadsessies wil downloaden
- > Links naast de periode kan je met het icoontje ± een CSV file genereren

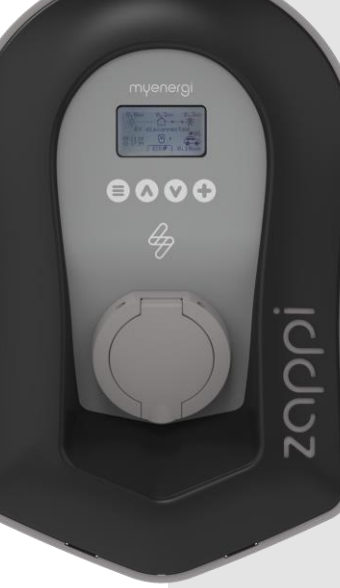

**©myenergi** 

#### 2022

## Mooi & overzichtelijk!

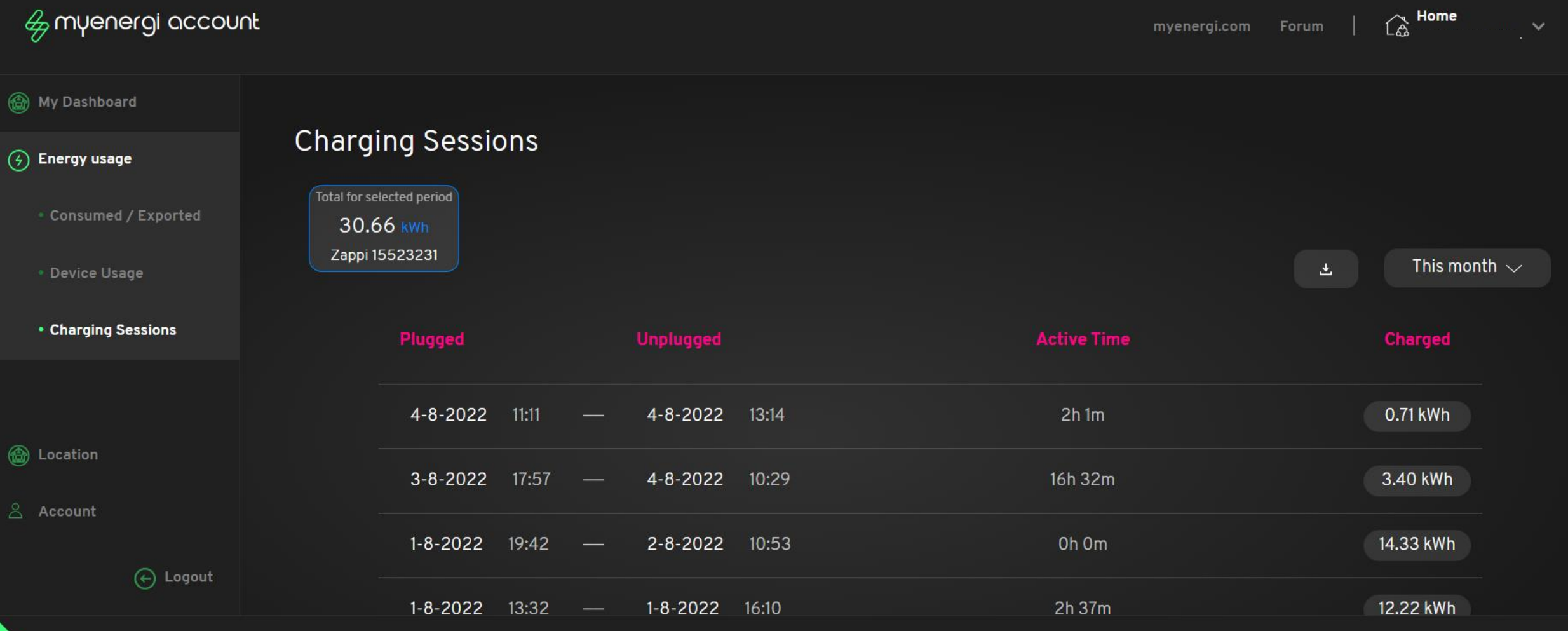

 $\frac{2}{\sqrt{2}}$ 

 $\frac{2}{7}$ 

## **Nu is het nog net een kwestie van de CSV file correct in excel te uploaden Excel**

➢ Open in excel een nieuw leeg document

- ➢ Navigeer naar "Gegevens" in het hoofdmenu
- ➢ Daar kan je de gegevens "Uit tekstbestand/CSV" importeren
- ➢ Click gewoon op "laden"

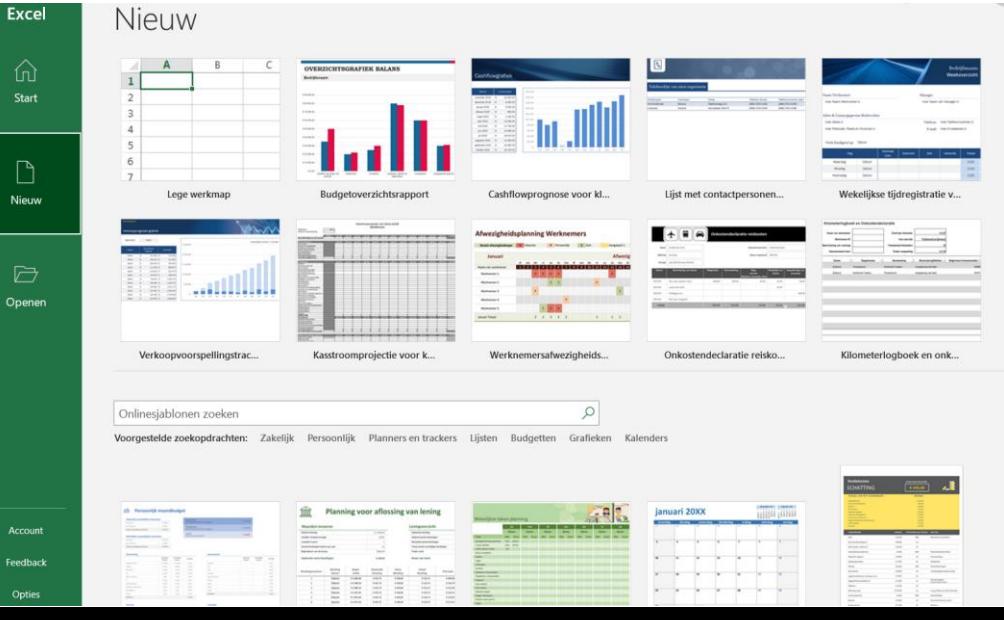

 $\frac{\partial}{\partial \theta}$ 

# Je verkijgt in enkele seconden alle laadsessies in een vetrouwde omgeving

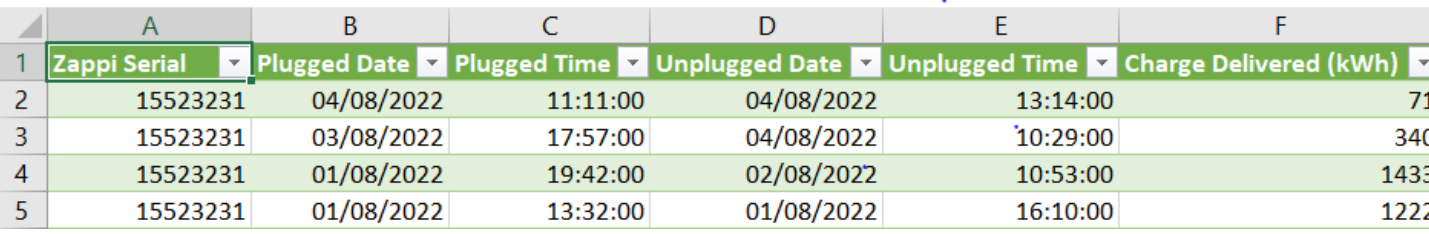

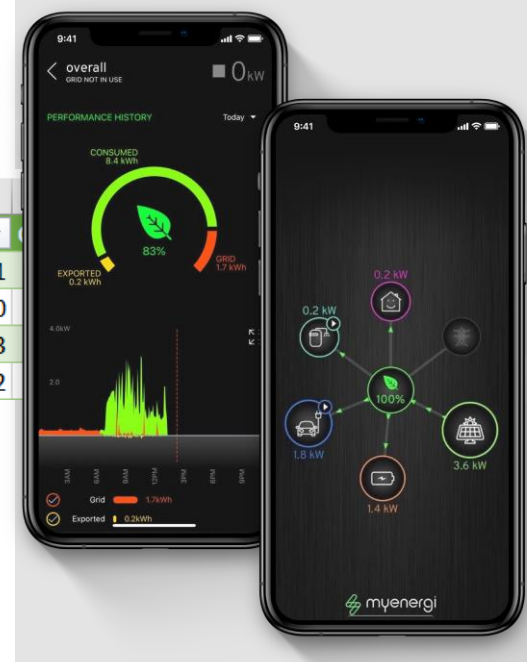

 $\overline{\mathscr{L}}$ 

## Succes!

**Omyenergi** 

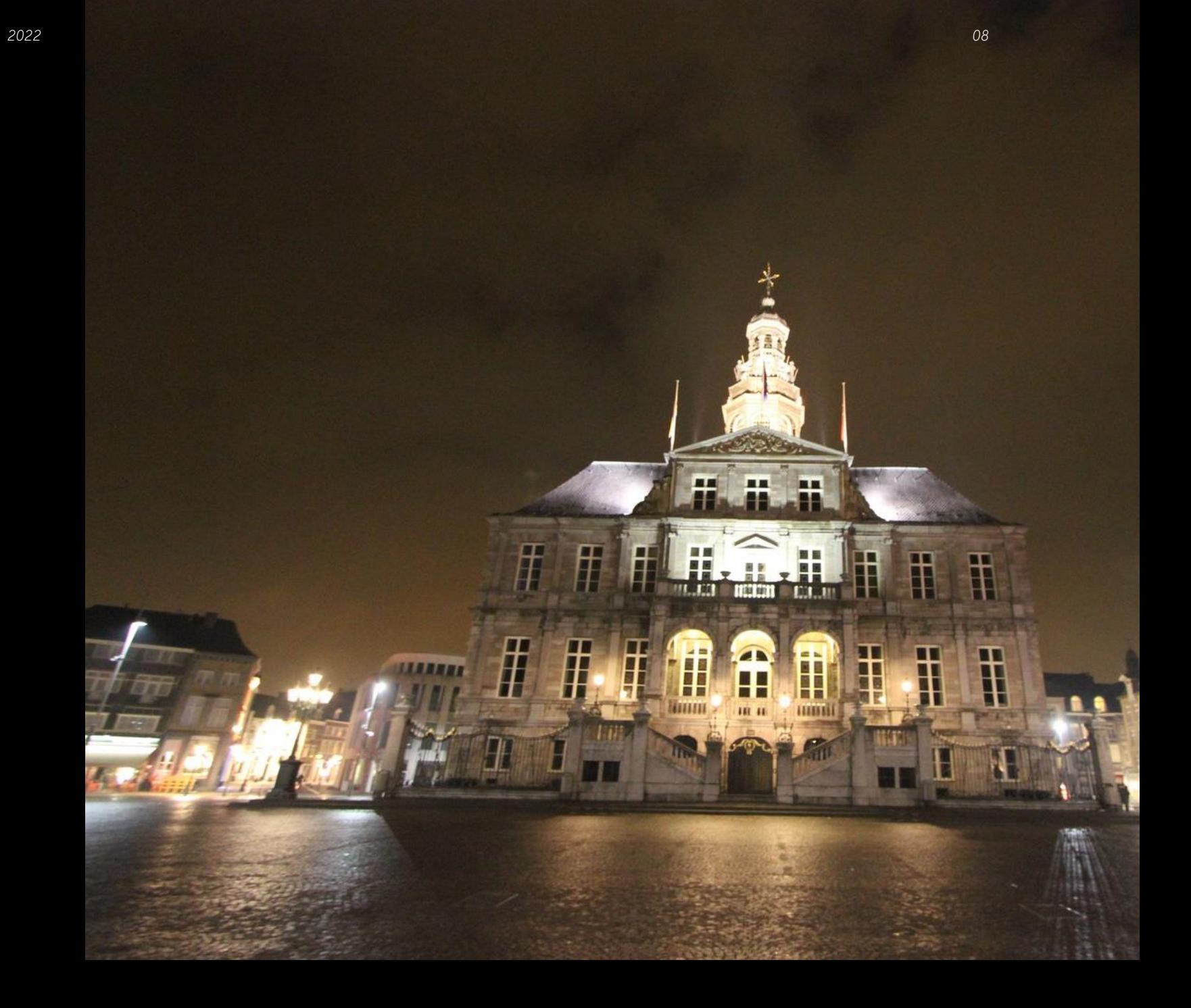